## Tipo di operazione 16.1.01 - azioni di formazione e consulenza

Indicazioni relative alla modalità di compilazione dei quadri di rendicontazione delle domande di pagamento per i beneficiari appartenenti al GOI e responsabili di azioni di formazione e consulenza, che vengono quantificate a «costi standard».

Le domande devono essere presentate utilizzando il modulo SIAG di pagamento intermedio del tipo di operazione 16.1.01 messo a disposizione di tutti i beneficiari dell'operazione in oggetto che accedono al SIAG mediante le rispettive credenziali di accesso come «Utenti Internet», compilando i quadri di seguito indicati con le relative modalità.

Gli enti di formazione ed i consulenti dovranno accedere pertanto al SIAG utilizzando le credenziali dell'UTENTE INTERNET (CUAA dell'ente) e non quelle dei funzionari dell'ente di formazione.

Per protocollare la domanda sarà inoltre necessario disporre di un certificato di firma digitale. Su questa tipologia di domande non è operativa la modalità di sottoscrizione elettronica prevista per la Misura 1.

Quadro 83 GIUSTIFICATIVI DI SPESA E DI PAGAMENTO: mediante il tasto "Inserisci nuovo" vanno inserite tante voci quante sono le attività che vengono rendicontate nell'ambito della domanda di pagamento intermedio, che quindi deve essere unica anche a fronte di più attività formative / consulenze svolte da un beneficiario.

Per ogni attività di formazione e/o consulenza andrà quindi compilata una «riga» del quadro riempiendo la schermata di cui alla pagina successiva

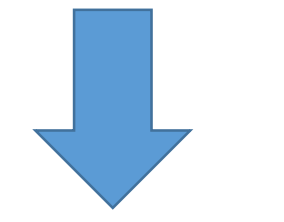

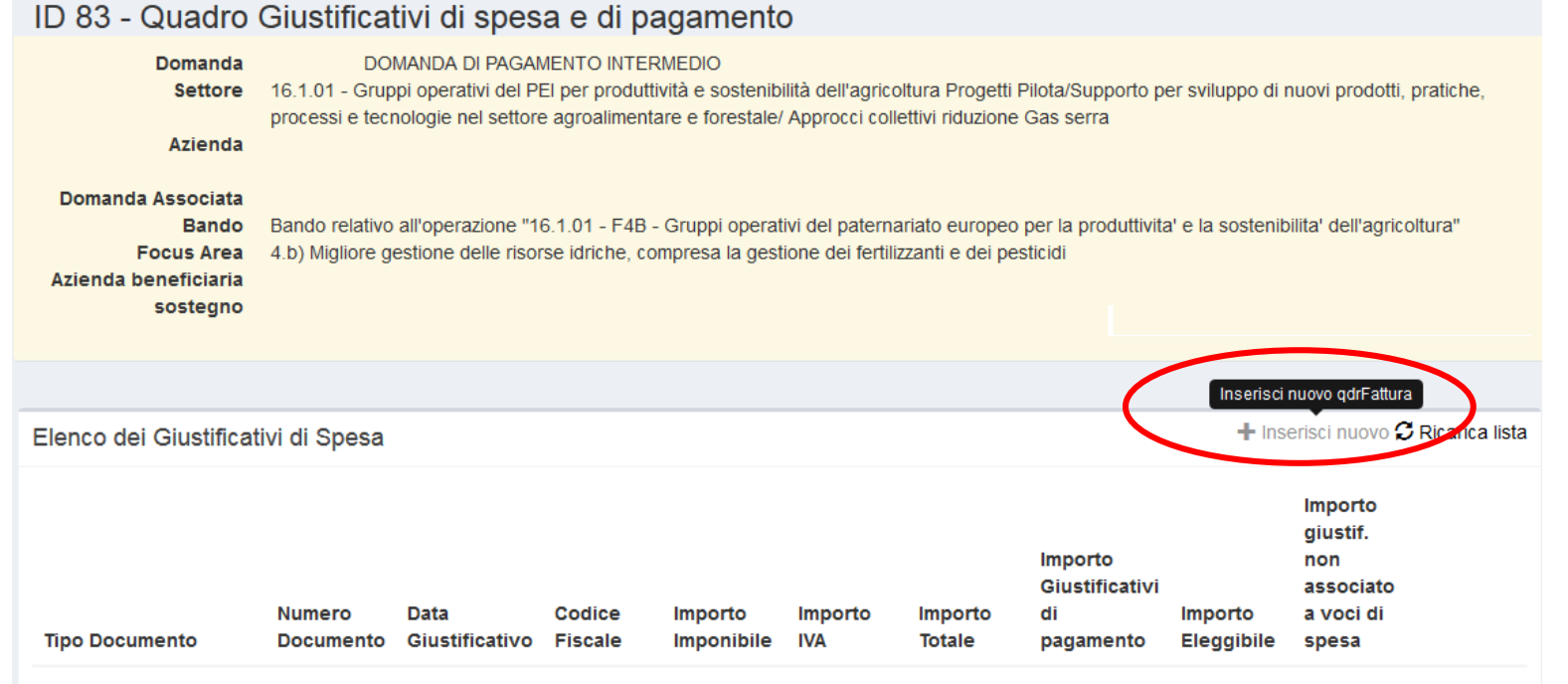

Non sono stati trovati risultati

I campi della schermata sottostante vanno così compilati:

- "Tipo Documento" selezionare dalla tendina la voce «*Documentazione per attività formativa quantificata a costi standard»*
- "Data giustificativo" indicare la data di inizio dell'attività.
- "Numero documento" si può indicare «1» se si deve rendicontare una sola attività in tutto il progetto, oppure, se sono più di una, un numero progressivo. Il numero attribuito ad una attività va riportato su tutti gli allegati relativi ad essa, in modo da poterli agevolmente collegare in fase di controllo.
- "Codice Fiscale" riportare quello del beneficiario.

 "Importo imponibile" – indicare l'importo del contributo richiesto, corrispondente all'importo unitario - così come calcolato e riportato nel quadro 35 della Proposta a cui è correlata l'attività svolta - moltiplicato per il numero dei partecipanti «validi» all'attività stessa , applicando già in sede di compilazione della domanda i calcoli delle eventuali riduzioni previste dal bando (ad es. per i casi di mancata effettuazione della verifica didattica). Gli importi che fossero richiesti indebitamente, se superiori al 10%, produrranno le sanzioni di cui all'art 63 del reg. (UE) 809/2014

- "IVA" indicare importo 0 (zero)
- "Note"- descrivere sinteticamente quanto può essere utile a svolgere l'istruttoria della domanda.

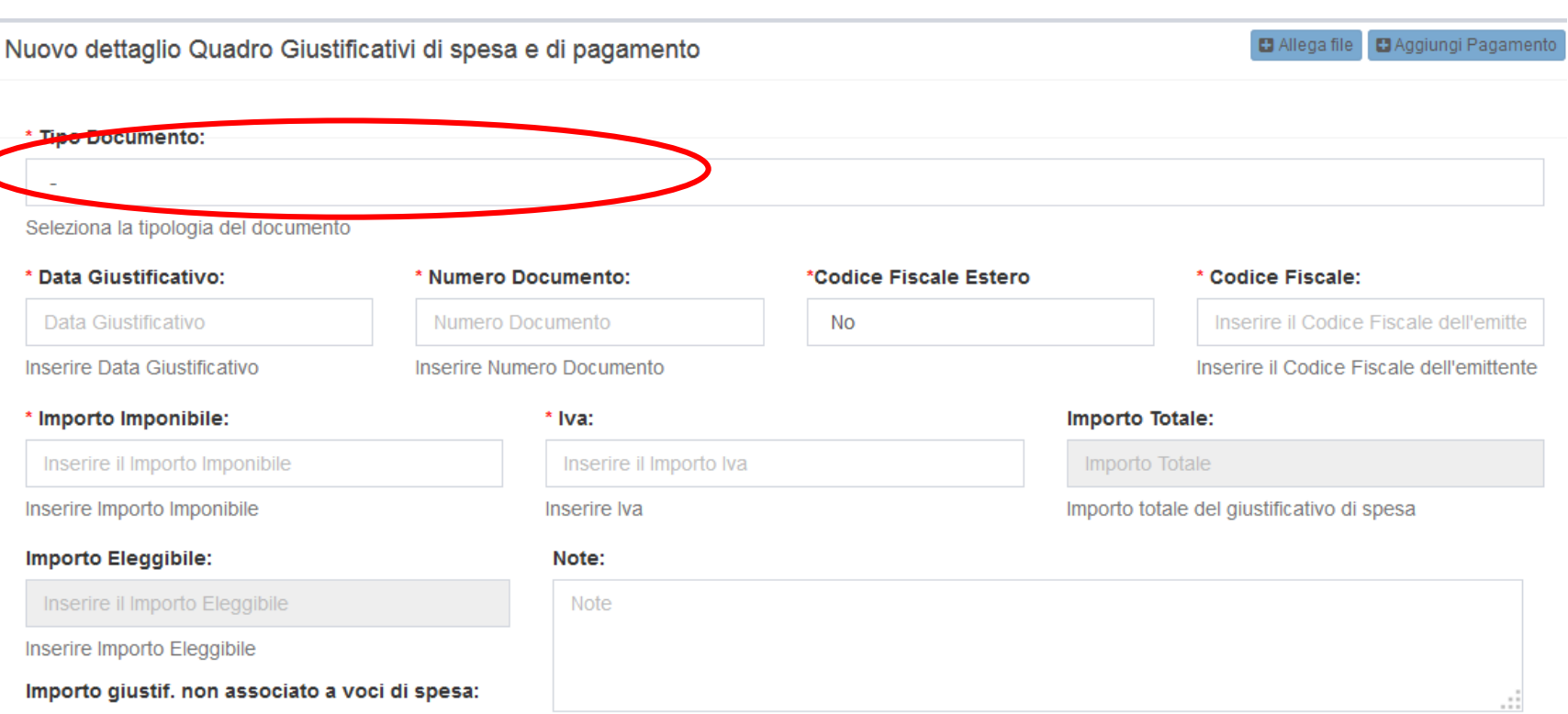

**Inserire Note** 

Dopo aver salvato i dati inseriti, mediante il tasto **DAggiungi Pagamento** compilare la sezione relativa ai Pagamenti:

- "Tipo pagamento" selezionare dalla tendina la voce: *Spesa per attività formative quantificata a costi standard*
- "Data pagamento" indicare la data di fine dell'attività
- "Importo" riportare lo stesso importo indicato nel campo "Importo imponibile"

Mediante il tasto **DAllega file posizionato in alto a destra, inserire i seguenti allegati obbligatori:** 

**File Inseriti** 

- foglio presenze firmato dal/dai partecipante/i
- verifiche didattiche
- test di gradimento
- materiali didattici forniti ai partecipanti
- giustificativi di incasso della quota a carico del/dei partecipante/i (per i corsi a contributo diverso dal 100%)

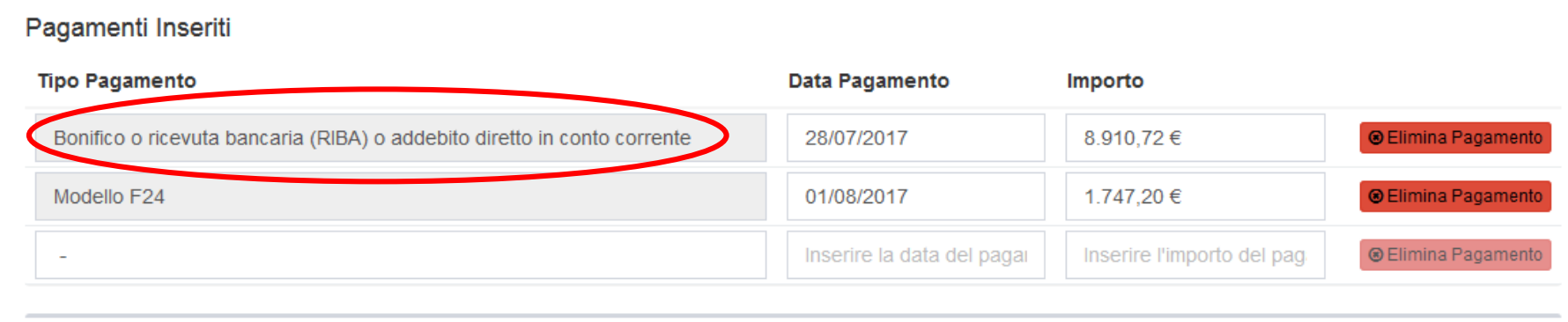

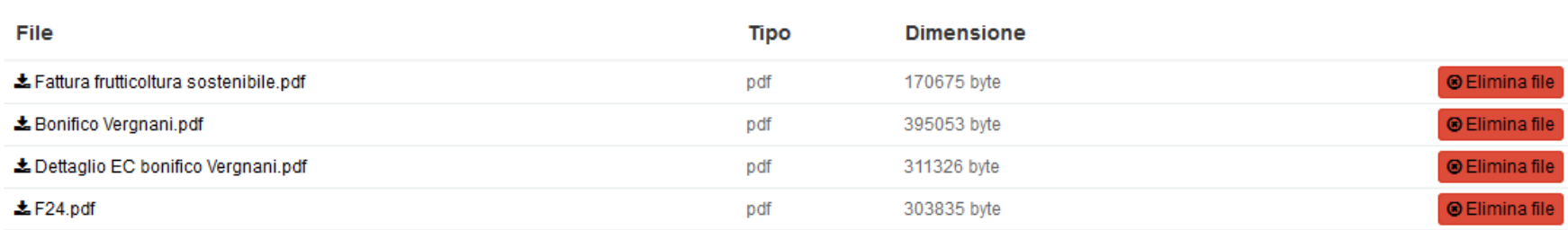

**圖 Salva A** - ● Salva e Inserisci Nuovo ← Indietro alla gestione domanda

 $\leftarrow$  Indietro

## **Quadro 85 RENDICONTAZIONE**

- selezionare la specifica voce di spesa relativa all'attività di formazione e mediante il tasto **duace della videata di Modifica dettaglio Quadro** Rendicontazione
- cliccare il tasto Visualizza Giustificativi Associabili che consente di visualizzare e selezionare la/le riga/e inserita/e nel quadro 83 GIUSTIFICATIVI DI SPESA E DI PAGAMENTO
- NON spuntare il campo "Considera importo giustificativi nel calcolo", il quale è da usare solo in casistiche particolari che generalmente non attengono a questo tipo di operazioni. Il sistema popolerà automaticamente il campo «Importo spesa fini del calcolo» con il minore tra il valore dell'IMPORTO AMMISSIBILE (derivante dalla concessione) e l'importo rendicontato («Totale importo giustificativi»)

 l'importo da associare alla voce di spesa sarà quello dell'intera attività formativa, calcolata in relazione ai partecipanti validi.

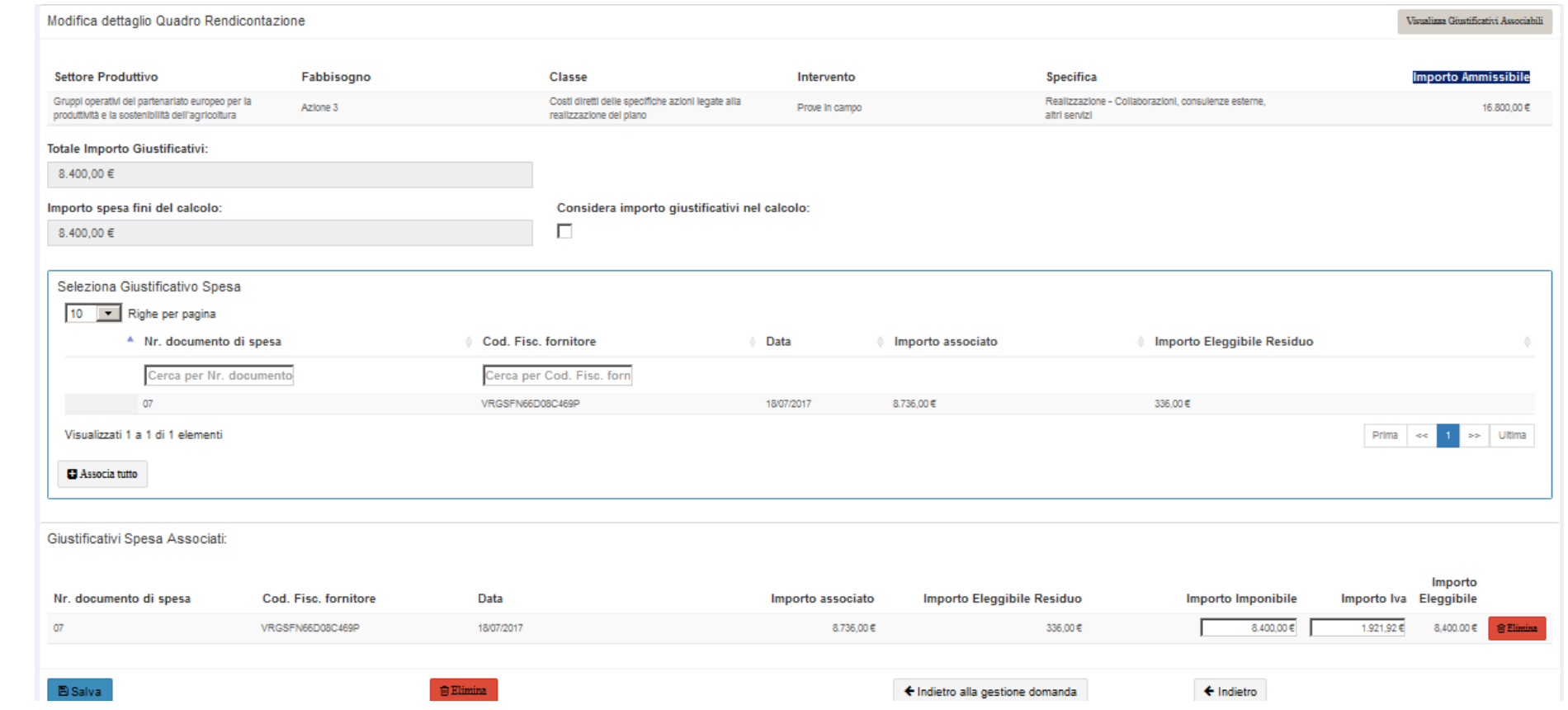

Il quadro 5 - **ALLEGATI della domanda,** non deve essere compilato, se non per allegare eventuale ulteriore documentazione diversa da quella già caricata nel quadro 83 GIUSTIFICATIVI DI SPESA E DI PAGAMENTO.

L'attività di compilazione si chiude mediante il tasto **e avanti che consente l'effettuazione dei calcoli e quindi il popolamento automatico del quadro 87** RIEPILOGO PAGAMENTO INVESTIMENTO, i cui campi sono tutti calcolati, e dei controlli previsti dalla procedura.

Controllare sempre il quadro di riepilogo pagamenti e verificare la correttezza dell'importo rispetto a quanto atteso.

Controllare le eventuali anomalie segnalate in testa alla schermata principale dopo il calcolo, e nel quadro che si apre premendo il tasto  $\Box$  Visualizza anomalie

Se il calcolo dell'importo risultasse diverso da quello atteso, e se si riscontrassero segnalazioni di anomalie, anche se non bloccanti, deve essere attentamente considerata ogni segnalazione ed ogni disallineamento del calcolo, ricercandone le cause, in modo da essere certi che si sta presentando una domanda con dati ed importi richiesti coerenti con quanto effettivamente realizzato